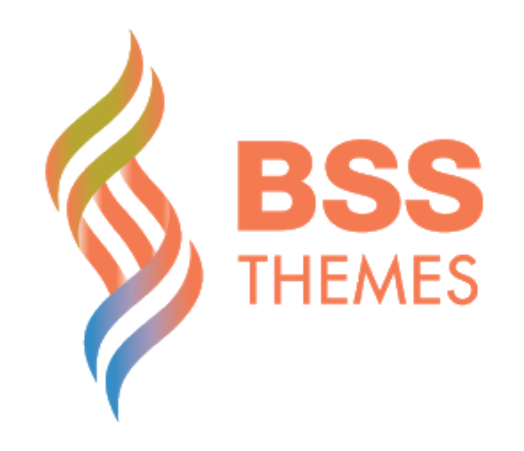

# THINK **INSTALLATION GUIDE**

**Thinnk theme** 

# **Contents**

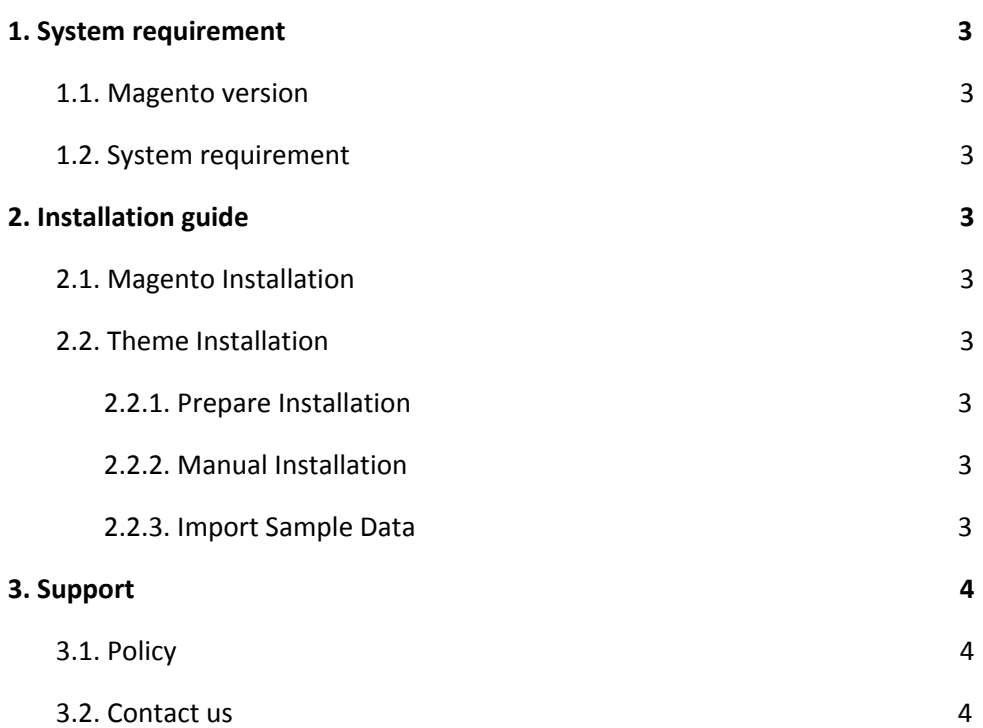

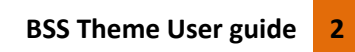

**Thinnk theme** 

# <span id="page-2-0"></span>**1. System requirement**

### <span id="page-2-1"></span>**1.1. Magento version**

Our THINNK theme is compatible with Magento version 2.0.x, 2.1.x and 2.2.x

### <span id="page-2-2"></span>**1.2. System requirement**

Our theme doesn't have any requirement rather than Magento's system requirement (see more at 2.1. Magento [Installation\)](#page-2-4)

# <span id="page-2-3"></span>**2. Installation guide**

### <span id="page-2-4"></span>**2.1. Magento Installation**

- System requirements

Magento 2.0: <http://devdocs.magento.com/guides/v2.0/install-gde/system-requirements2.html>

Magento 2.1: <http://devdocs.magento.com/guides/v2.1/install-gde/system-requirements2.html>

Magento 2.2: <http://devdocs.magento.com/guides/v2.2/install-gde/system-requirements2.html>

- Magento Installation

You can see Magento Installation guide in the link below:

http://devdocs.magento.com/guides/v2.1/install-gde/prereq/zip\_install.html

### <span id="page-2-5"></span>**2.2. Theme Installation**

### <span id="page-2-6"></span>**2.2.1. Prepare Installation**

Please remember to backup your website's code and database before installing our themes to make sure we have things to revert in case any conflict happens

### <span id="page-2-7"></span>**2.2.2. Manual Installation**

- Install theme via FTP:
- 1. Log into your hosting space via a FTP software. ie FileZilla
- 2. Unzip Package > Theme Files > theme\_v2.1.x.zip (or theme\_v2.2.x.zip if you use Magento version 2.2.x) and upload all directories(there are 2 directories app, pub) to Magento 2 root directory.
- Install theme via Cpanel:
- 1. Log into your CPanel(Control Panel) by your hosting account or cpanel user information.
- 2. Upload Package > Theme Files >theme\_v2.1.x.zip(or theme\_v2.2.x.zip if you use Magento version 2.2.x) to your magento root directory and unzip its content.

### <span id="page-2-8"></span>**2.2.3. Import Sample Data**

Thinnk theme provides extremely easy - one click demo installation. In order to do demo installation, you should import static Blocks and CMS pages in BSS Theme - Settings Theme > Import Data

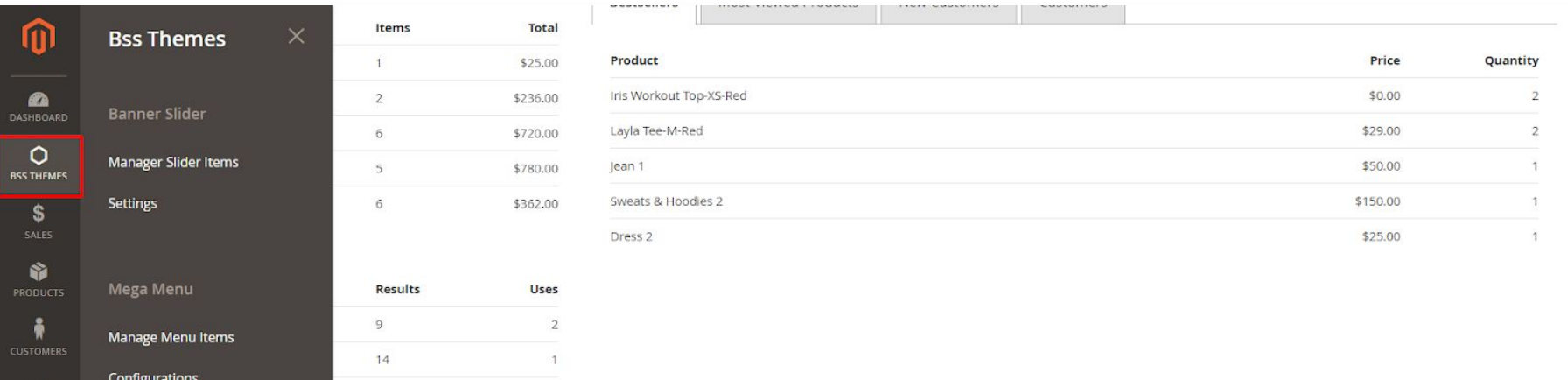

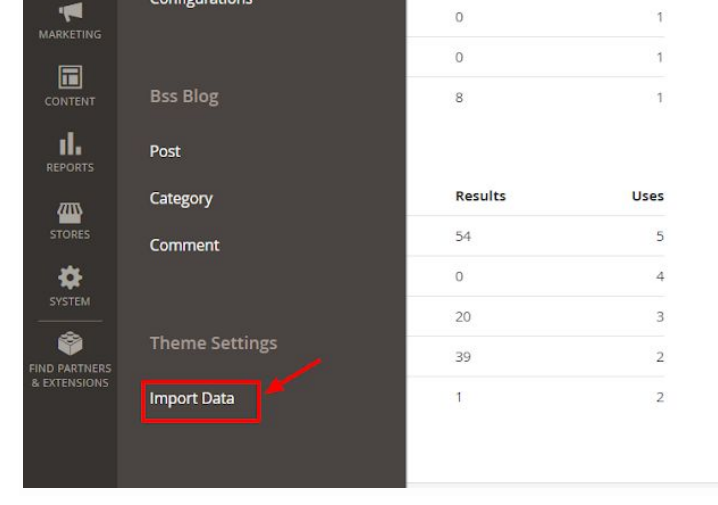

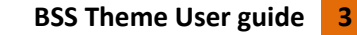

### **Thinnk theme**

Then choose Theme : Bss/Thinnk (1)

- Tick on CMS Pages (2): This will import CMS pages (About Us, Contact, 404...) created as on our demo website

- Tick on CMS Blocks (3): This will import static blocks (promo, collection, footer columns...) created as on our demo website

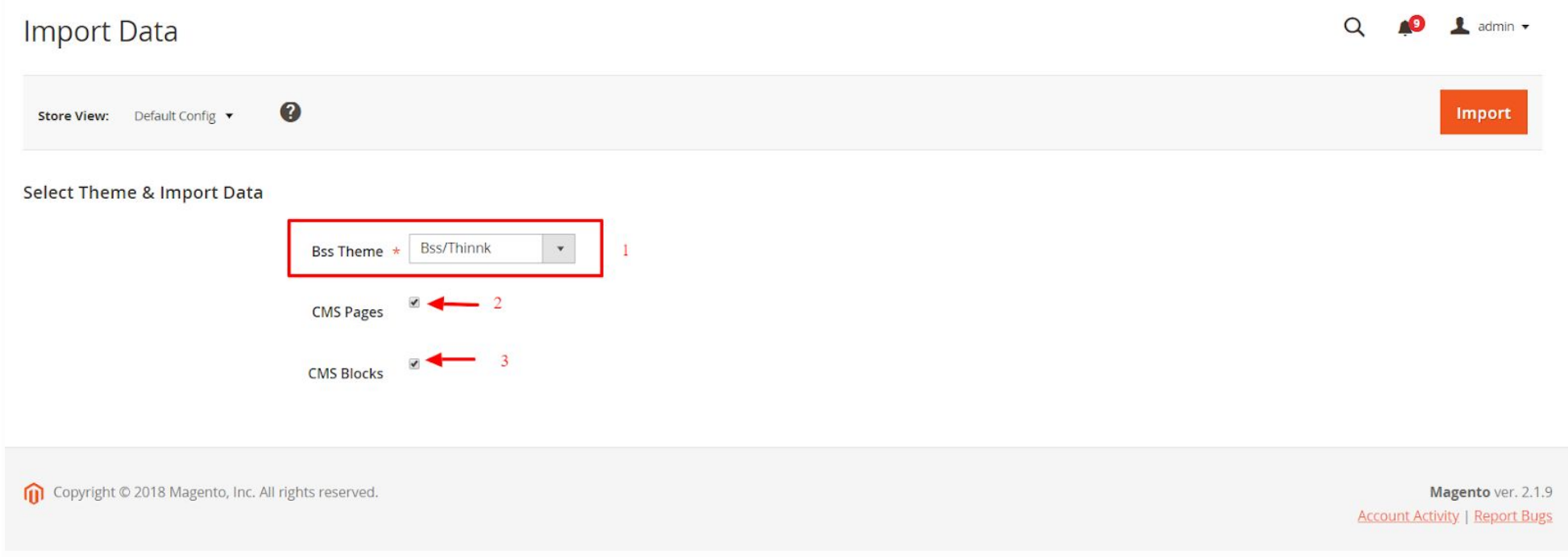

Then click on "Import" button, all sample data will be imported to your website.

# <span id="page-3-0"></span>**3. Support**

### <span id="page-3-1"></span>**3.1. Policy**

We only provide support for issues related strictly to the theme. We do not provide support for Magento configuration, installation, maintenance etc. If you have questions about Magento (for example: about managing categories and products, creating attributes, installing extensions etc.), please refer to *Magento Forum*. Almost every detail of Magento configuration is described there so you will find answers for all your questions. You will also find many helpful tutorials.

The best place to start searching is the *online Magento guide*. You can find there all the basic configuration information.

If you find any bugs (so far there were only a few, all fixed immediately), please contact us through the contact form on *our profile page* on http://bssthemes.com/.

### <span id="page-3-2"></span>**3.2. Contact us**

Any questions or concern about us, feel free to contact:

- Website: <http://bssthemes.com/>
- Support: support@bssthemes.com

BSS Theme Support team is always ready to aid you with any issue referring to our products. Additionally, we also give you Website development and Administration Support

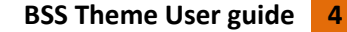